## **Purchasing a Girl Scout Membership (First Time)**

If you are registering yourself and a girl, then please start with the girl first. To purchase your first Girl Scout membership, start at [our website.](https://www.nccoastalpines.org/) For a girl, choose Become a Girl Scout. For an adult, choose Volunteer Now.

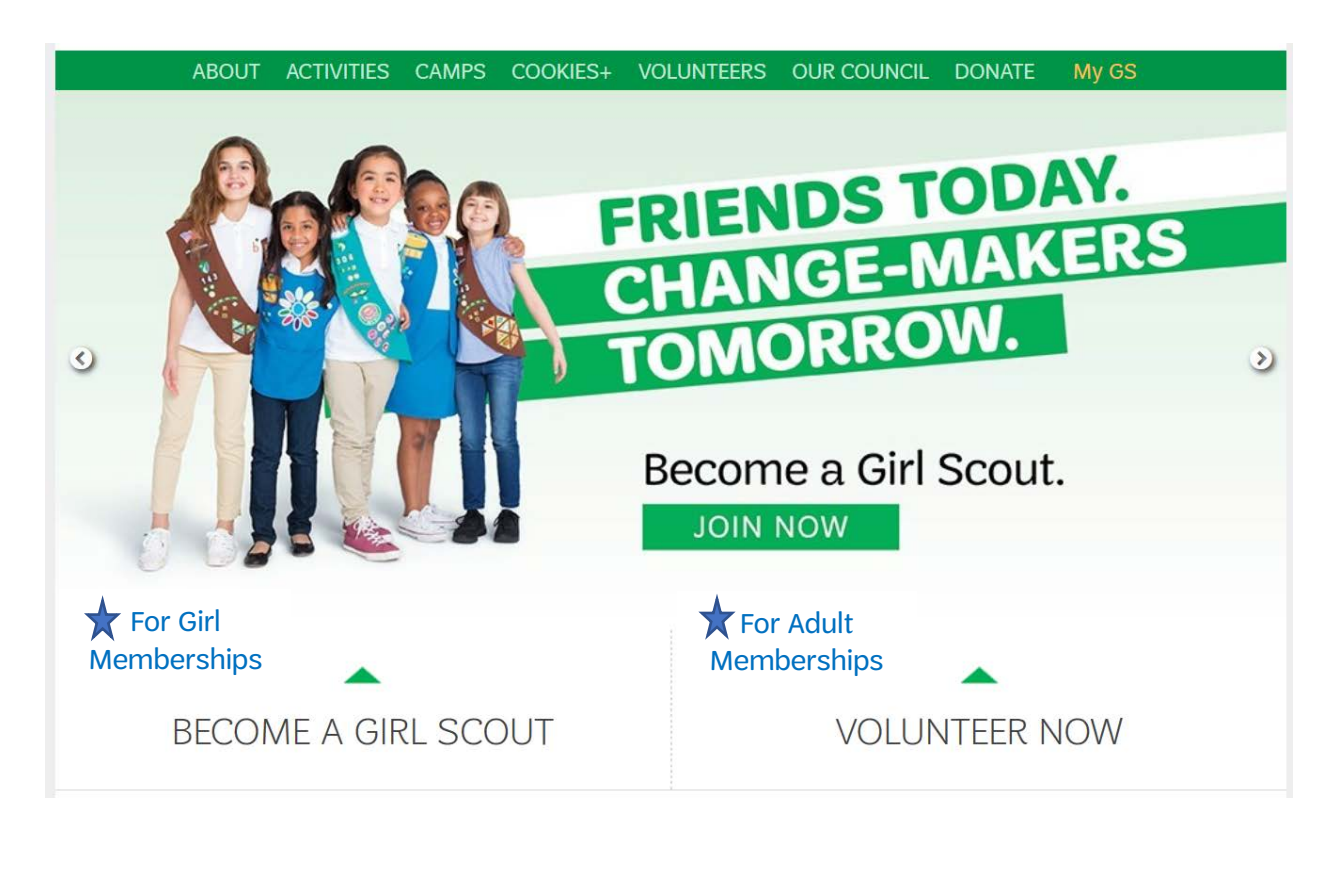

Then select the green Get Started button:

**GET STARTED** 

The next screen tells you a little bit more about Girl Scouts and has another green button to select:

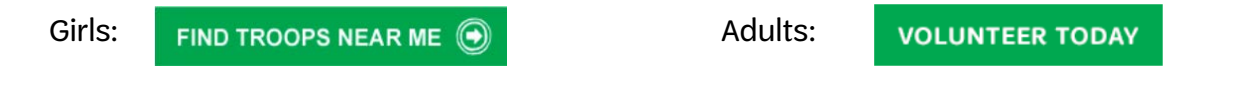

On the next screen, we need some basic information to help you find a troop in your area and get your My GS account started: Name, email, zip code, etc. When you go to the next screen, you'll be able to search for troops near you. You'll see the days and times they meet as well as meeting location. If you don't see any troops, you can change the radius up to 20 miles in 5-mile increments. You can also filter by grade. Use the green Search bar instead of the small magnifying glass search icon.

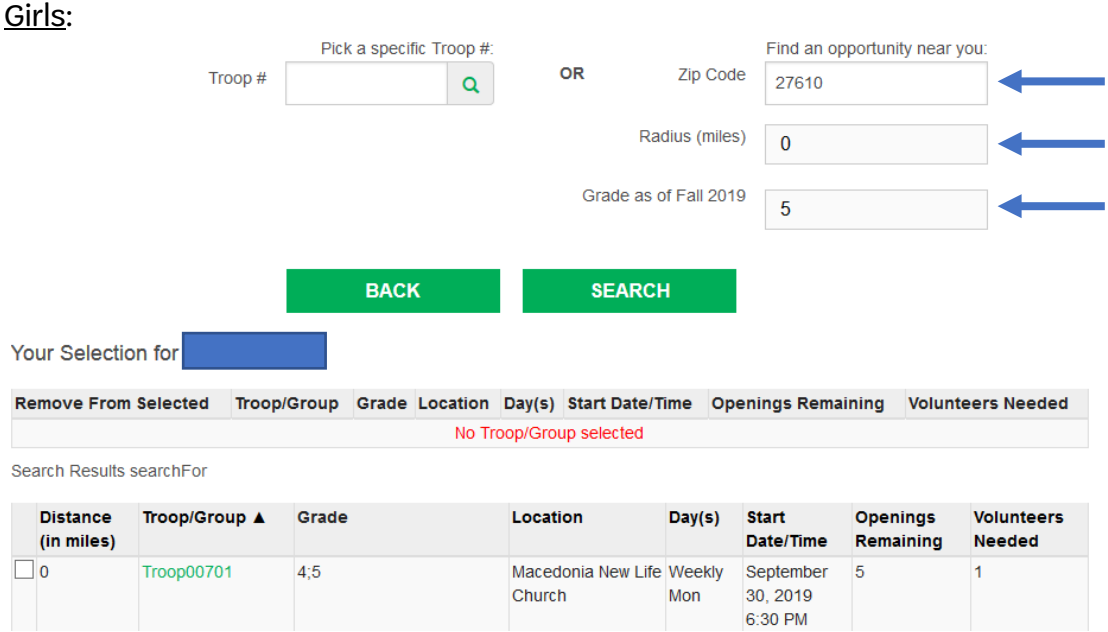

## Adults:

If you have a girl in a troop, then enter the troop  $#$  in the box and select the role you plan to fill in the troop. You can add multiple roles in multiple troops if you have more than one girl. There is only one \$25 membership fee regardless of the number of roles you have.

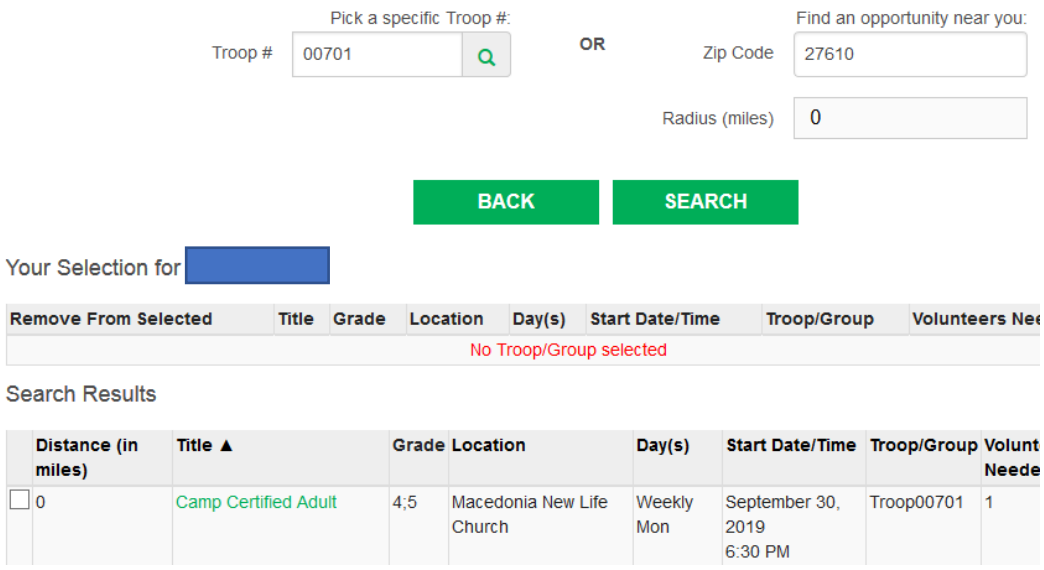

When you find a troop or role, check the box on the left-hand side. If you haven't found a troop or role, check the box next to Unsure. This moves your selection to the top. Choose the Next button.

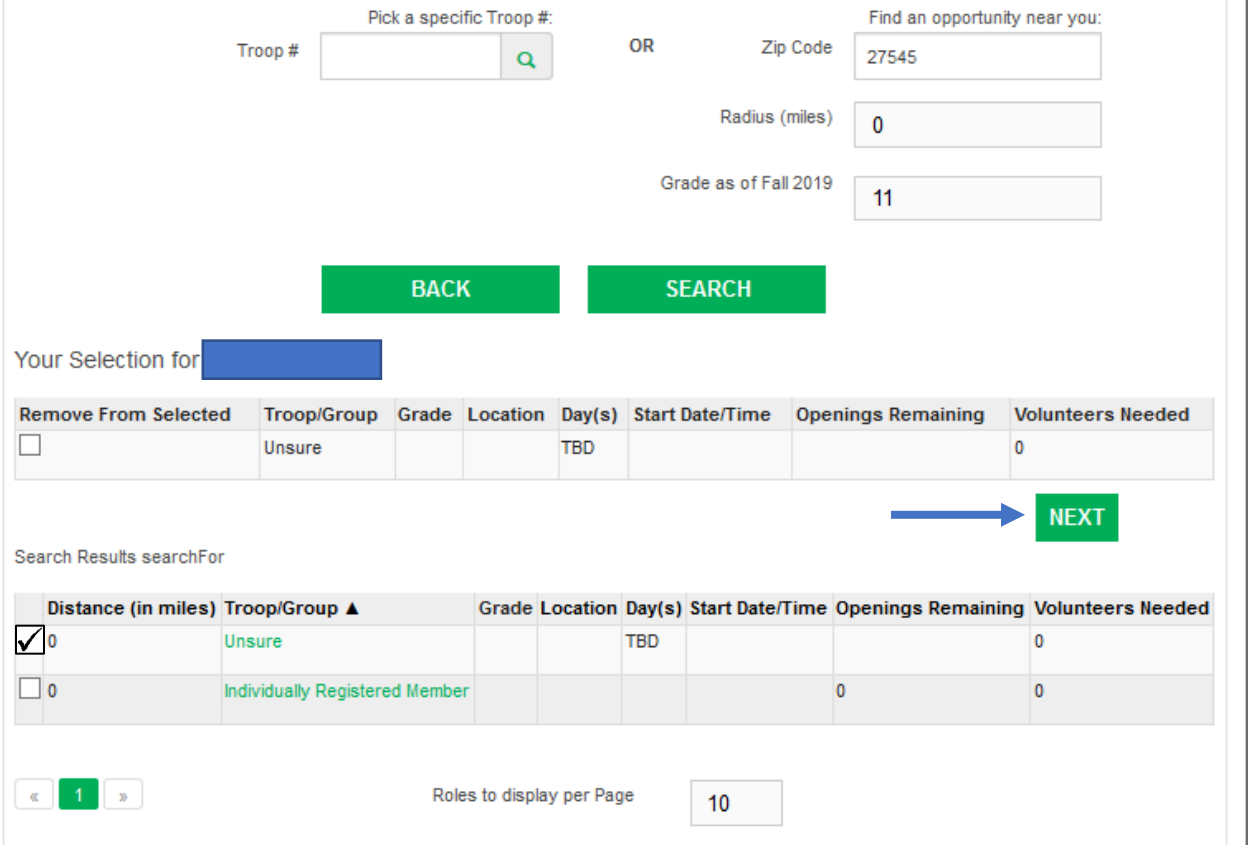

If you have selected Unsure, there will be a pop-up window asking why you are unsure. Type something in the box (i.e. no troop available) and Continue.

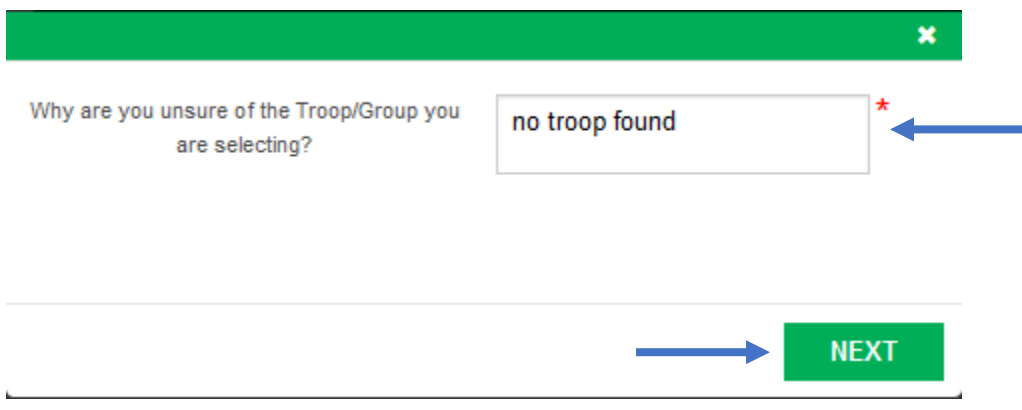

Follow the prompts, reading each screen carefully until you reach the checkout screen.

The Membership screen is where you fill in your complete address and personal contact information. On this page, be certain to choose the correct Membership Year. Pay

attention to the months and years for each option. A Membership Year runs from October 1st of one year to September 30th of the following year.

If you are unable to proceed to the next screen, check the top of the screen for an error message. Any fields associated with the error will also turn pink.

If you need any assistance, please contact our Customer Care Team at the Help Desk, [helpdesk@nccoastalpines.org](mailto:helpdesk@nccoastalpines.org) or 800-284-4475 (ask for Customer Care).